## **Практична робота: Selenium Webdriver + Selenide + JUnit + Maven**

У цій практичній роботі ви дізнаєтеся, як використовувати Selenium WebDriver для написання автоматизованих тестів веб-додатків. Ви дізнаєтеся про основні функції WebDriver, такі як знаходження елементів на сторінці, взаємодію з формами та кнопками, навігацію між сторінками та перевірку результатів тестів.

Ця практична робота містить низку вправ, що допоможуть вам навчитися автоматизувати тестування веб-додатків з використанням Selenium WebDriver. На завершення ви отримаєте достатньо практичного досвіду, щоб самостійно створювати автоматизовані тести для веб-додатків.

## **Для Windows:**

1. Щоб забезпечити ефективний процес розробки тестів, нам потрібна IDE (інтегроване середовище розробки), яка може працювати з Java, включаючи компіляції проектів, перевірку синтаксису, підсвічування та інше. В даній практичній вам знадобиться IntelliJ IDEA IDE як IDE.

Завантажте безкоштовну версію (Сommunity): [https://www.jetbrains.com/idea/download/](https://www.jetbrains.com/idea/download/#section=mac)

2. При роботі з середовищем розробки за допомогою декількох фреймворків вам потрібно налаштувати додаткові файли та бібліотеки та керувати ними. Вам потрібно використати будь-який інструмент автоматизації збірки, який допоможе вам виконувати всі ці дії. Ми будемо використовувати Maven.

Встановіть Maven:

Перейдіть за посиланням і завантажте архів програми <https://maven.apache.org/download.cgi> розпакуйте його.

3. Якщо у вас немає JAVA на компьютері (а після вивчення Jmeter мала б бути), вам необхідно встановити Java Development Kit(JDK).

Ось посилання на Oracle - виберіть останню версію Java SE JDK (дивітьщо щоб підходила під вашу OC)

<http://www.oracle.com/technetwork/java/javase/downloads/index.html>

SE – означає Standard Edition. Виберіть файл інсталяції для вашого ПК скачайте його та встановіть.

Перезавантажте компьютер (не пропускайте цей пункт)

Щоб перевірити чи встановлена Java зробіть наступне: - Відкрийте Command Line для Windows (Win + R) > enter cmd Напишіть java –version або java -v на натисніть Enter Якщо покаже версію - супер!

ЯКЩО НІ- робимо наступні кроки:

- 1) Відкриваємо System Settings (Win + Pause keys) -> Advanced System Set -> Environment Variables > Path (in System variables block) > EDIT > додаємо шлях до папки bin для JDK.
- 2) Створіть нову або відредагуйте вже існуючу змінну (variable): JAVA\_HOME. Вона має включати шлях (path) до root JDK папки.

Відкрийте термінал та перевірте версію джави знову.

4. Ви можете створити свій проект самостійно або використати проект-приклад який містить всі необхідні конфігурації та dependencies фреймворків.

Для цього:

Відкрийте Intellij Idea> open new project - вам треба при відкритті вибрати **ВСЮ** папку (selenium\_workshop\_autotest\_example) проекту. Тільки розархівуйте його спочатку

## **[проект]**

[https://drive.google.com/file/d/1XgrxLJZlGtJRyDoiCIWJVCDBBkZYUzNM/view?usp=share](https://drive.google.com/file/d/1XgrxLJZlGtJRyDoiCIWJVCDBBkZYUzNM/view?usp=share_link)  $_{\perp}$ link

5. Після того як ви відкрили проект - спробуйте через декілька хвилин запустити тест: Він повинен бути Passed.

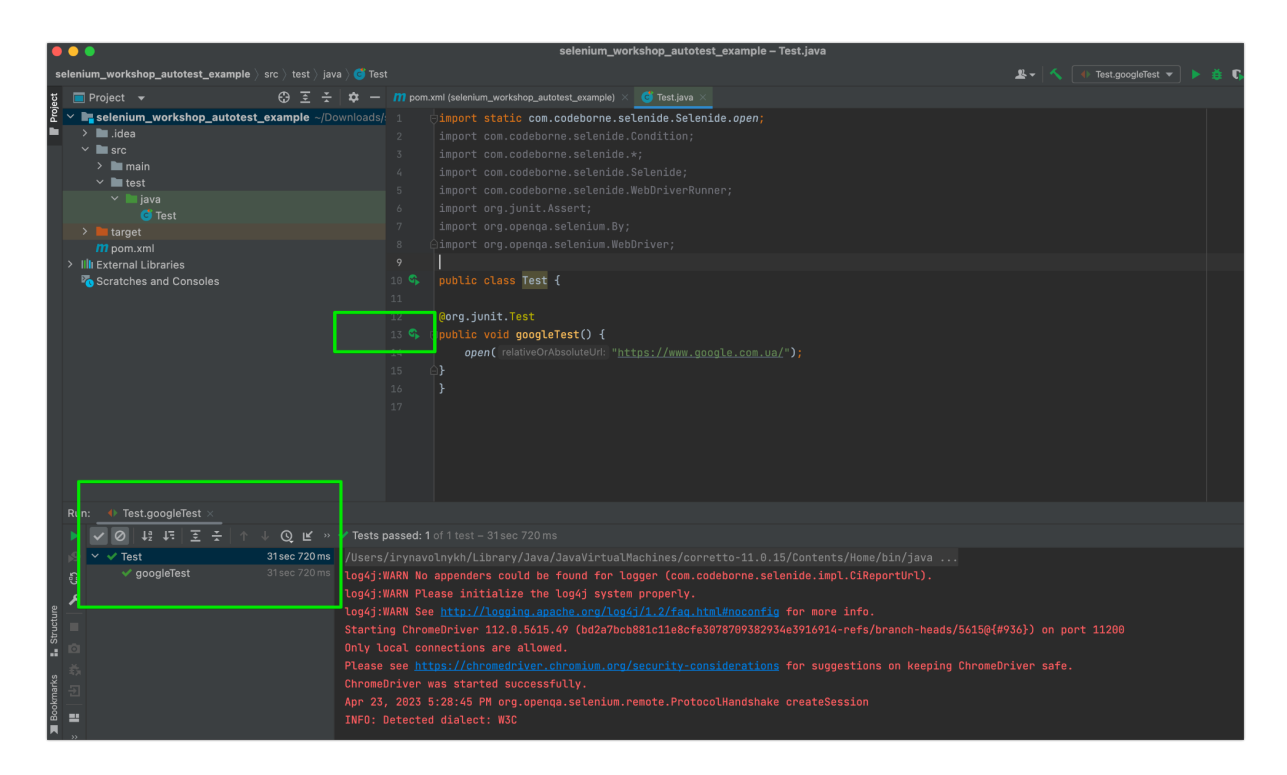

Для тих у кого MAC OS

- IDE (IntelliJ IDEA) треба теж поставити
- Maven теж треба (але вам треба src.zip)
- Робимо кроки 4 та 5 якщо не працює ставимо JDK <https://www.oracle.com/java/technologies/javase/javase-jdk8-downloads.html> але версія для MacOS.

Зверніть увагу! Вам не треба нічого прописувати (шляхи змінні) - тільки ставити - то все тильки для Windows необхідно.

● Робимо кроки 4 та 5

Практика:

1. В тестовому проекті на прикладі написаного тесту створити новий тест з анотацією JUnit @Test (зверніть увагу! Що ми працюємо всередині даного класу):

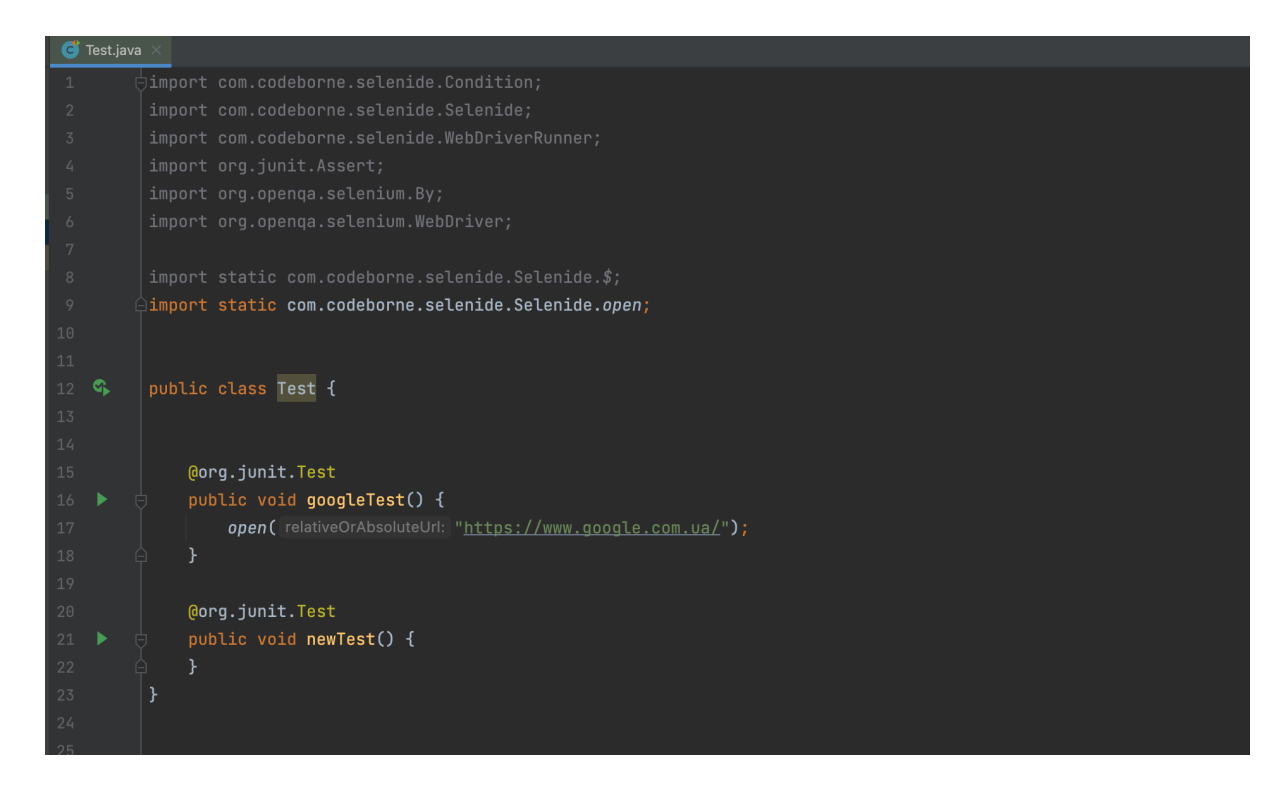

2. Створити 3 простих тести для перевірки наступного функціоналу:

2.1. Пошук у Google com:

Кроки:

1. open ("https://google.com")

2. \$("ТУТ CSS селектор полю пошуку").click();

3. \$("ТУТ CSS селектор будь-якого елементу на сторінці з

результатами").shouldBe(visible);

2.2 Написати ще 2 тести до будьякого вебсайту застосовуючи наступні методи:

click() hover() shouldBe() shouldHave() size(int)

Всю необхідну інформацію по використанюю даних методів шукайте тут: <https://selenide.org/documentation.html>

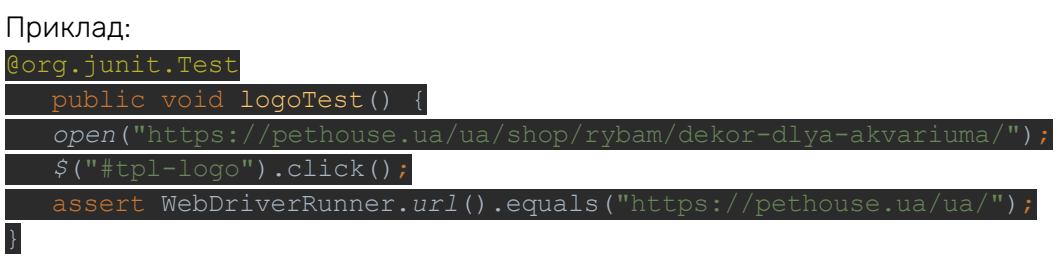